# **17. Serwo;** (Servo)

#### **Wykonaj Projekt:** Serwo.

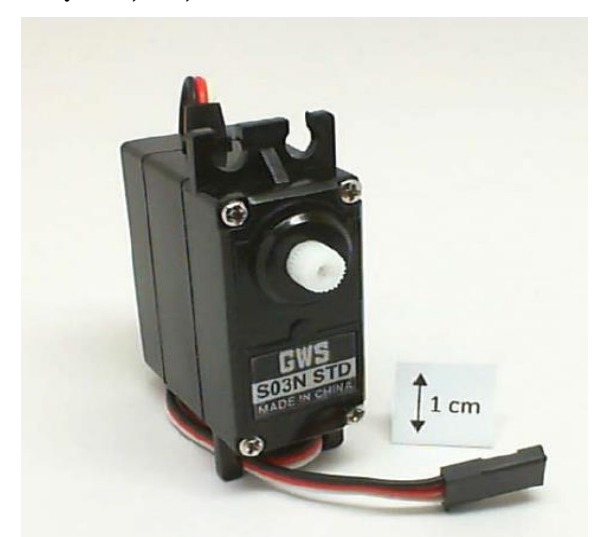

**Rysunek 17-1;** Serwomechanizm GWS S03N STD, z zestawu MechatronicsKit dla NiMyRio.

*Siłownik (serwomechanizm)* - zazwyczaj nazywany krótko: *serwo*, zawiera w sobie: silnik prądu stałego, przekładnię mechaniczną zmniejszająca obroty, potencjometry i różne układy elektroniczne współpracujące ze sterownikiem. Wszystko po to by zapewnić stosunkowo precyzyjne możliwości sterowania: pozycją kątową obracającej się osi mechanizmu siłownika. Serwa, zapewniają sterowanie ruchami ramion robotów, skanerów, czujników i innych elementów wykonawczych. Serwa stosowane są od wielu lat w technice zdalnego sterowania samolotów, samochodów, łodzi, regulacji położenia powierzchni sterowych (lotek, skrzeli, klap, sterów), układów kierowniczych i wielu podobnych. Rysunek 17-1 to *Serwomechanizm* GWS S03N STD ze zbioru MechatronicsKit dla NiMyRio. Zestaw zawiera także składnik GWS S35 + XF czujnik ciągłego obrotu, który może służyć, jako podstawa technologii dla układu napędowego robota.

**Cele nauczania:** po starannym wykonaniu zalecanych w tym rozdziale działań z pewnością potrafisz:

1) Omówić główne elementy sprzężenia zwrotnego dla serwomechanizmów, poleceń, wymagań, co do impulsów sterujących, zachowania silnika prądu stałego lub krokowego, czujnika kątowego położenia osi serwomechanizmu,

- 2) Tworzenie sygnału sterującego szerokością impulsu: modulacji PWM **P**ulse-**W**idth **M**odulated by serwomechanizm osiągnął zadane położenie,
- 3) Objaśnić: *Null* i wszelkie *nie idealne* przesunięcia w położeniu kątowym osi,
- 4) Objaśnić zasadniczą różnicę pomiędzy: s*erwomechanizmem standardowym* i przeznaczonym do *pracy ciągłej*.

## **17.1. Pokazy**

**Wykonaj kolejne czynności:** wiodące do pokazu prawidłowego działania wykonanego interfejsu: serwomechanizm-NiMyRio.

**Wybierz:** ze zbioru elementów StarterKit dla NiMyRio, następujące składniki interfejsu:

• Servo, GWS S03N STD,

<http://gwsus.com/english/product/servo/standard.htm>

**PM P**rzewody **M**ontażowe, **M-F** (3 szt.)

**Zbuduj obwód interfejsu:** Wykonaj interfejs serwomechanizmu. Dokładnie zapoznaj się ze schematem pokazanym na Rysunku 17-2. Projektowany interfejs serwomechanizmu, wymaga trzech połączeń ze złączem B *NiMyRioMXP*, (patrz rysunek A-1):

- 1. Vcc (czerwony)  $\rightarrow$  B/+ 5V (pin 1)
- 2. Masa (czarny)  $\rightarrow$  B/GND (pin 6)
- 3. Sygnał sterujący (biały)  $\rightarrow$  B/PWM0 (pin 27)

### **Uruchom pokaz VI:**

- **Pobierz:** [https://www.ni.com/acadmic/mrio/pro](https://www.ni.com/acadmic/mrio/project-guide-vis.zip)[ject-guide-vis.zip](https://www.ni.com/acadmic/mrio/project-guide-vis.zip) jeśli tego nie zrobiłeś wcześniej, to rozpakuj pobraną zawartość w dogodnej lokalizacji swojego komputera.
- **Otwórz Projekt:** *Discrete LED demo.lvproj*; zawarty w podkatalogu: *Discrete LED demo,*
- **Rozwiń przycisk hierarchii:** (znak plus), dla obiektu *myRIO*, następnie podwójnym kliknięciem otwórz: *Main.vi.*
- **Upewnij się, że:** *NiMyRio* jest podłączone do komputera.
- **Uruchom VI:** klikając przycisk: *Run* na pasku narzędzi lub naciskając kombinację klawiszy: *<Ctrl + R>*.
- **Spodziewaj się okna:** *Deployment Process* (Proces wdrażania) w nim przed startem *VI*, zobaczysz, w

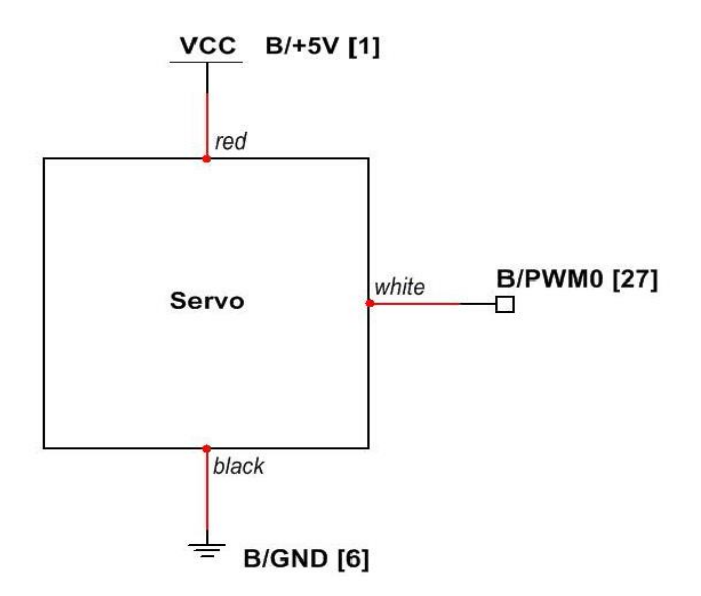

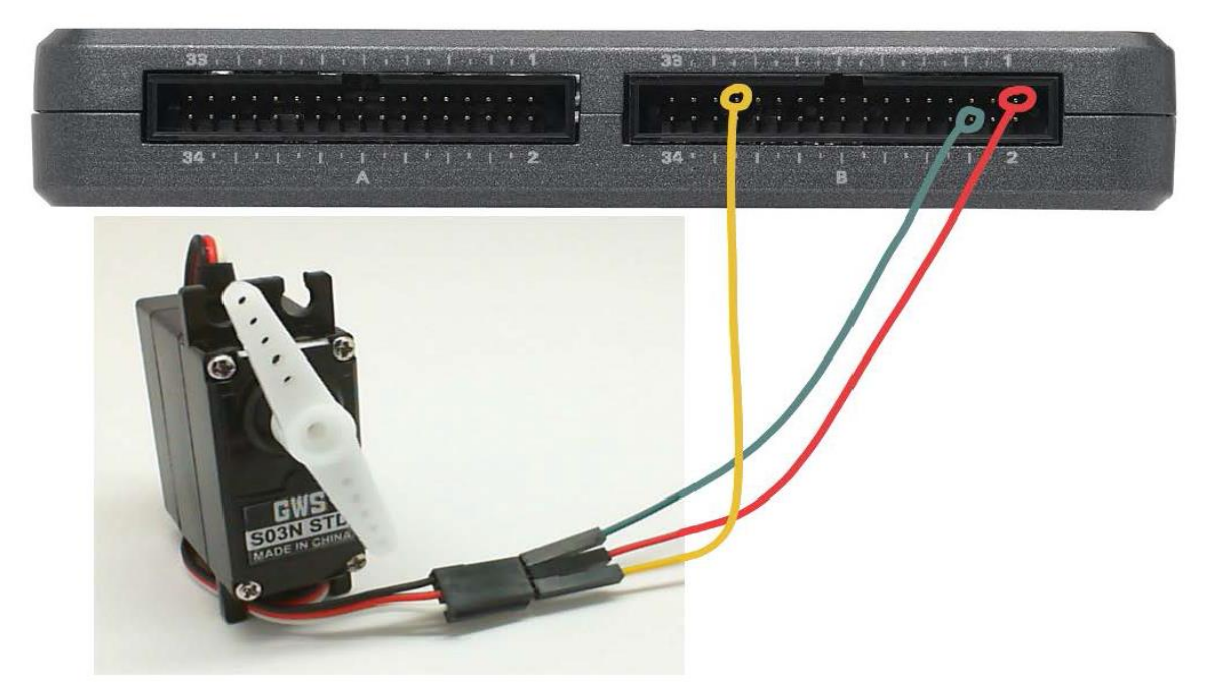

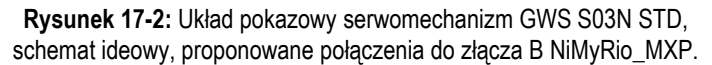

jaki sposób Projekt kompiluje i instaluje (pliki do pobrania) do *NiMyRio*.

**UWAGA:** Możesz chcieć wybrać opcję: *Close on successful completion,*  (*Zamknij po ukończeniu*), opcja ta wymusi na **VI** start automatyczny.

**Oczekiwane rezultaty:** *demo VI* zawiera suwak wskazujący położenie osi serwomechanizmu, by łatwiej było wyjustować kąt położenia jego osi. Przesuń suwak i potwierdź, że w odpowiedzi oś serwomechanizmu obraca się. Możesz skorzystać z klawiatury i przycisków:

<*PageUp>* i <*PageDown>*, one także przesuną suwak. Jakie wartości suwaka (dodatnie czy ujemne) odpowiadają obrotom osi serwomechanizmu względem kierunku obrotu wskazówek zegara?

Serwo obejmuje zestaw wielu części, które tworzą fabryczne *wyposażenie i uzbrojenie* serwomechanizmu, ten zestaw, znany również, jako *servo arms* lub *servo horns* (*uzbrojenie serwomechanizmu - rogi serwomechanizmu*), (zob. Rysunek 17-3). Uzbrajając w dwa *servo-horns* nasze serwomechanizmy możemy uzyskiwać lepszą wydajność

sterowania. Łącząc dwa zestawy łatwiej jest obserwować kąty obrotu osi serwomechanizmu.

Suwak na *FrontPanel* skalibrowany jest w procentach pełnej skali (**% FS P**ercent**F**ull**S**cale). Oszacuj kąt położenia osi serwomechanizmu w 100 % FS*,* a następnie w *–* 100 % FS. Skorzystaj z *pola bezpośredniego wprowadzania,* w górnej części suwaka, stosując stopniowo zmiany, np., +100%FS do -100%FS; jak szybko obraca się os serwomechanizmu pomiędzy tymi dwoma kątami?

Granice domyślne suwaka umożliwiają 2 x przekroczenie tego współczynnika. W jakim % wartości FS, serwomechanizm osiągnie kres swoich możliwości obrotu?

Polecenia sterujące serwomechanizmem, to impulsy o zmiennej szerokości od 1 ms dla 100 % FS do podwojenia do 2 ms dla *+* 100 % FS; szerokość impulsu 1,5 ms odpowiada środkowy punkt - zwany położeniem neutralnym, ta szerokości impulsu – odpowiada 0 % FS. Impuls sterujący musi być powtarzany w szybkim tempie, ale jednak nie za szybko. Spróbuj zmienić częstotliwość w [Hz] powtarzania impulsów do niższej np. 10 Hz, następnie do wyższej częstotliwości, powiedzmy 200 Hz, każdy suwak *TimeMoving* położenia steruje różnymi kątami. Uwaga: dwa wskaźniki w ramach tego sterowania wskazują: *szerokości impulsu* i *cykl pracy procent czasu, impulsu aktywnego,* sygnału wysyłanego do wprowadzania poleceń serwa. Co dzieje się z kątem położenia osi w tych ekstremalnych dla serwomechanizmu częstotliwościach? Eksperymentuj, aby określić zakres częstotliwości, który daje zadowalający poziom sterowania kątem osi serwomechanizmu. Odłącz badany serwomechanizm i wymień go na serwomechanizm do pracy ciągłej np.: GWS GWS S35 + XF; to urządzenie ma nieco inną wtyczkę: czerwony kolor = 5V, brązowy = ziemia i żółty = wejście sterujące. Zbadaj zachowanie tego serwomechanizmu i porównaj oserwacje z wcześniejszymi.

**Kliknij przycisk**: *Stop* lub wybierz z klawiatury komputera przycisk <*Esc>*, aby zatrzymać **VI** i zresetować *NiMyRio*; *reset* spowoduje powrót *NiMyRio* do trybu początkowego, czyli ustawień początkowych. W stanie *reset*, do pamięci układu nie muszą być wpisane same zera lub same jedynki w rejestrach, *reset -* to powrót układu do stanu początkowego.

**Wskazówki dotyczące rozwiązywania problemów:**  nie widzisz oczekiwanych rezultatów? Potwierdź prawdziwość poniższych zdarzeń:

- *LED* wskazująca poprawność zasilania w NiMyRio świeci jaskrawym światłem,
- Przycisk *Run*, na pasku narzędzi jest czarny, co oznacza, że **VI** jest *w RunMode* - trybie pracy,
- Korzystasz ze złącza B NiMyRio\_MXP końcówki wyprowadzeń zapewniają prawidłowe przypisanie styków i dobre połączenia elektryczne.

 Prawidłowo połączony serwomechanizm; sprawdź połączenia i upewnij się, że urządzenie zostało podłączone czerwoną linią do zasilania + 5V, czarną linię do ziemi, i białą linią do wyjścia PWM0.

## **17.2. Teoria interfejsu**

**Obwód interfejsu:** Obwód interfejsu *serwomechanizmu dla NiMyRio* pozwala sterować położeniem jego osi, z wyjścia sterującego NiMyRio, na którym zmienia się okresowo impuls sterujący o szerokości pomiędzy 1,0 a 2,0 ms. Szerokość impulsu w środku między tymi dwoma wartościami wynosi około 1,5 ms i wysterowuje serwomechanizm do jego neutralnej (środkowej) pozycji. Urządzenie wymaga zasilania + 5 V i jednego połączenia z jednym z wyjść impulsów o modulowanej szerokości (PWM) dostępnych z NiMyRio.

#### **Uważnie przestudiuj wideo:**

*Servo. (07:17)*

<http://youtu.be/DOu5AvSDP2E>

NiMyRio Project Essentials Guide Servo - Servo applications - Servo components and features - Principle of operation - Continuos-rotation servos

Zrozumiesz, czym jest i jak działa serwomechanizm, dowiesz się więcej o jego zastosowaniach, wewnętrznych elementach i budowie (sterowniki, napędy, przekładnie, potencjometry), zasady funkcjonowania sterowanego sprzężenia zwrotnego. Poznasz system i technikę stosowania serwomechanizmu w trybie pracy ciągłej.

#### **Programowanie LabView:**

# **Uważnie przestudiuj wideo:**

*PWM Express VI (02:40)*

<http://youtu.be/mVN9jfwXleI>

NiMyRio Project Essentials Guide PWM Express VI - Create a Pulse-Width-Modulated waferorm with the PWM Express VI

Dowiesz się, jak korzystać z *PWM VI* do sterowania serwomechanizmem, ustawienia szerokość impulsów sterujących częstotliwości powtarzania ich.

## **17.4. Podstawowe modyfikacje**

### **Uważnie przestudiuj wideo:**

*Servo Demo LabView Projec (04:23)t*

<http://youtu.be/QXHe0DFbUdc>

NiMyRio Project Essentials Guide Servo Demo - Walk through the "Servo Demo" LabView Project Poznasz podstawy projektowania *Demo Servo*, możesz już spróbować zmodyfikować schemat blokowy *Main.vi:*

- 1) Dodaj w programie niezbędne obliczenia do kalibracji suwaka i wskaźnik w stopniach kąta obrotu, Za pomocą tej samej techniki, jak przesunięcie zerowe, ale teraz o współczynnik skali (pamiętaj, aby zainicjować węzeł zwrotny do 1). Przetestuj swój kod w następujący sposób:
	- *Null offset,*
	- Ustaw kąt osi serwomechanizmu na zero i zanotuj położenie jego ramienia,
	- Wykonaj regulację kąta serwomechanizmu, aż ramię obróci się o kąt 90 stopni,
	- Kliknij, a następnie zwolnij przycisk *scale*,
	- Wprowadź wartość kata 90 stopni do pola wpisowego na wejście bezpośredniego sterowania, potwierdzić, że obrót ramienia jest dokładnie 90 stopni od centrum,

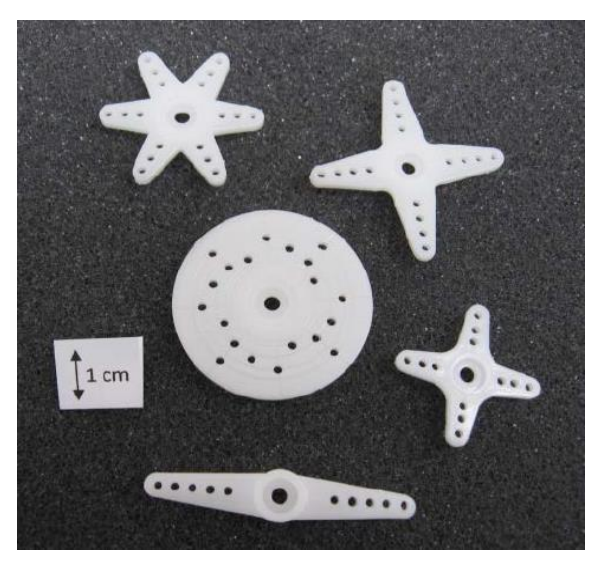

**Rysunek 17-3;** Ramiona sterowania serwomechanizmu, dołączone do GWS S03N STD

- 2) Dodaj serwomechanizm śledzące trajektorię położenia kątowego, czyli ciągu kątów przechowywanych w tablicy:
	- Wymień *while-loop* na *for-loop*, (kliknij prawym przyciskiem myszy na pętli *for-loop* i wybierz opcję *Conditional Terminal option*,
	- Utwórz tablicę używając *SinePattern* generatora wzoru znajdującego się w *Signal Processing* | *Sig Generation subpalette*; wybierz amplitudę dla *sine pattern*, tak by ramie poruszało się w zdefiniowanym obszarze,
- Zmień wskaźnik punktowy na inny,
- Podłącz SinePattern na wyjście poprzez *for-loop* dla pętli ramki do przewodu sterującego pozycją.

# **17.4 Pomysły integracji Projektu**

Teraz, gdy wiesz, jak korzystać z serwomechanizmów, rozważ integrację tego Projektu z innymi urządzeniami w celu stworzenia kompletnego systemu, na przykład:

- Sterr ByWire (43)
- Hotel Room Safe Controller (48)
- Scanning Sensor (50)
- NTP Clock (42)

# **17.5. Więcej informacji…**

*Actuators and Servos by Society Robots~*

Wiele praktycznych informacji o serwomechanizmach, społeczność mechatroników i robotyków,

[http://www.societyofrobots.com/actuators\\_se](http://www.societyofrobots.com/actuators_servos.shtml)[rvos.shtml](http://www.societyofrobots.com/actuators_servos.shtml)

*Servo by PC Control Learning Zone~*

Kolejny dobry serwis edukacyjny o serwach,

[http://www.pc-control.co.uk/servo\\_control.htm](http://www.pc-control.co.uk/servo_control.htm)

# **NOTATKI:**